*Witajcie Ósmaki!*

*Dzisiaj rozbudujemy troszkę nasza stronę, wstawiając do niej obrazek oraz dodając arkusz stylów.*

*Do dzieła!*

## Temat: **Projektowanie witryny internetowej. Dodajemy obrazek i arkusz stylu.**

No początek będziecie potrzebować plik strony którą wykonywaliśmy tydzień temu. Jeśli go nie macie można go pobrać

<https://drive.google.com/open?id=1DXLByYm-hGhYi27MO0YtFEd3oZIQkaly>

Potrzebny nam również będzie obrazek, który umieścimy na naszej stronie.

[https://drive.google.com/open?id=1sFm9jGKluAkoXJyxJwmY2m8Zn\\_oCYS75](https://drive.google.com/open?id=1sFm9jGKluAkoXJyxJwmY2m8Zn_oCYS75)

Oba te elementy zapiszcie w jednym folderze najlepiej na pulpicie.

## Dodajemy obrazek

U góry naszej strony chcemy umieścić logo naszej restauracji, w tym celi zastosujemy znacznik **<img>**

Nasz obrazek chcemy wstawić powyżej nazwy restauracji ale również w nagłówku **<h1>**

Dopiszcie więc do programu następującą linijkę (zaznaczona na niebiesko). Przypominam, że aby otworzyć plik index.html do edycji w notatniku, klikamy na nim prawym przyciskiem i wybieramy opcję otwórz za pomocą Notatnika.

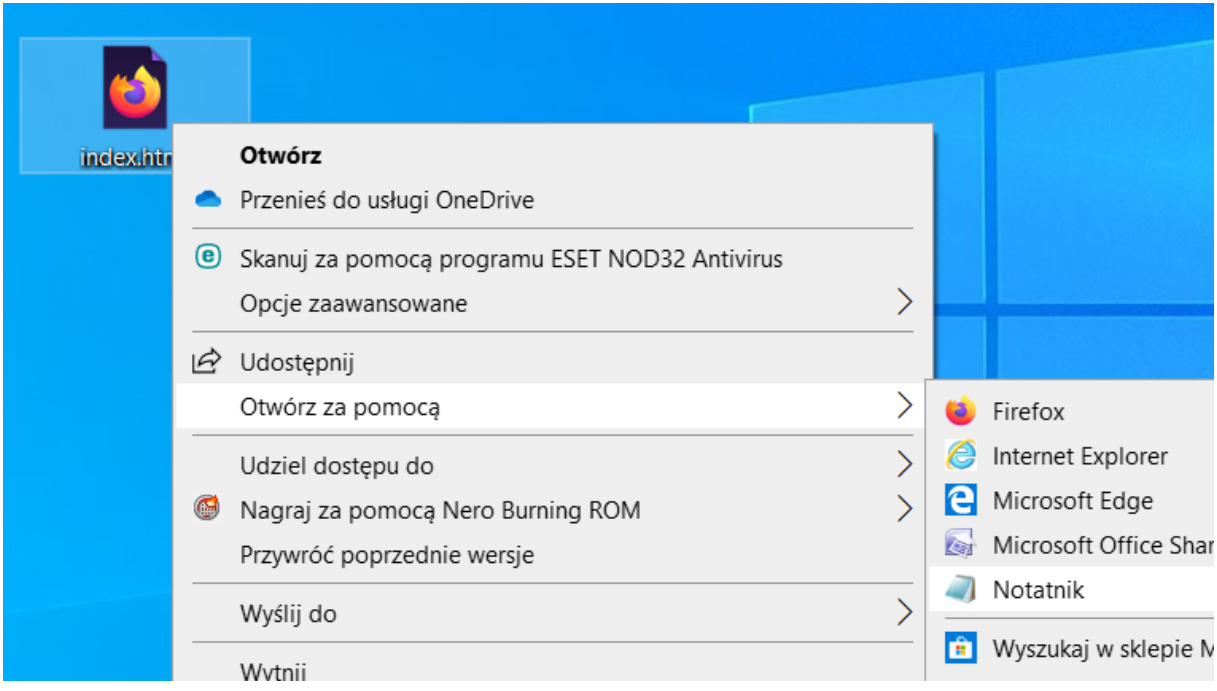

Ważna rzecz przy zapisie, obrazek musi znajdować się w tym samym katalogu co plik index.html. Ewentualnie oba te pliki mogą być na pulpicie.

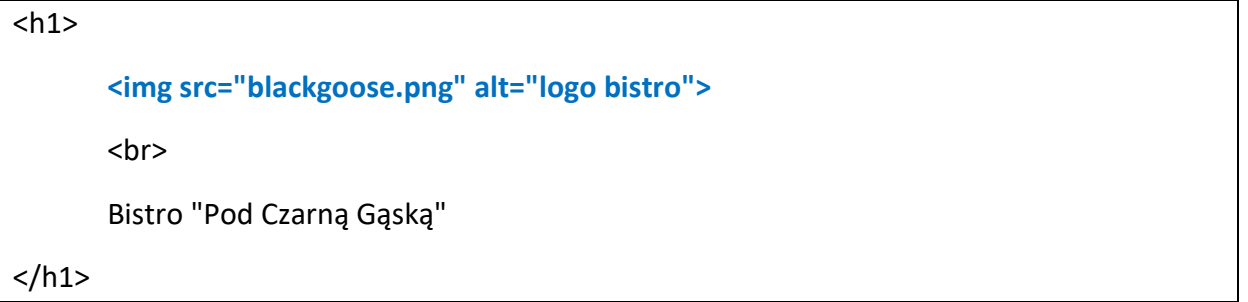

Zapiszcie plik i otwórzcie go w przeglądarce, obrazek powinien się pojawić.

## Dodajemy arkusz stylów

Nasza strona nie wygląda jeszcze zbyt ładnie. Żeby to zmienić musimy dodać do jej kodu kaskadowy arkusz stylów (CSS). W skrócie służy on do tego aby zdefiniować jak ma wyglądać tło naszej strony i poszczególne nagłówki.

Arkusz stylów osadzamy w dokumencie za pomocą elementu <**style>.** Element **style** wstaw wewnątrz elementu **head** zaraz poniżej znacznika **<title>**

```
<title> Bistro "Pod Czarną Gąską"</title>
<style>
body {
        bacground-color: #faf2e4;
        margin: 0 15%;
        font-family: sans-serif;
}
h1 {
        text-align: center;
        font-family: serif;
        font-weight: normal;
        text:transform: uppercase;
        border-bottom: 1px solid #57b1dc;
        margin-top: 30px;
}
h2 {
        color: #d1633c;
        font-size: 1em;
}
</style>
                                                            Tutaj zdefiniujemy kolor strony
                                                         Tutaj podajemy: wyrównanie 
                                                         nagłówka, rodzaj czcionki, jej 
                                                         kolor, rozmiar i odstępy
```
Sprawdźcie teraz jak przedstawia się nasza strona. O wiele ładniej, prawda?

# Zadanie dla chętnych

## **Prześlij zdjęcie strony po otwarciu jej w przeglądarce.**

Jeżeli utkniecie w którymkolwiek momencie zadanie odezwijcie się na czacie Teamsa, postaram się "popchnąć" was dalej.

Również jeśli ktoś bardzo chce zrobić to zadanie ale na podstawie instrukcji nie ma pojęcia jak się za nie zabrać, piszcie śmiało  $\odot$ 

Pozdrawiam

p. Kasia